## **Care Alert Documentation Requirements**

## **Adding the Care Alert Flag and Patient Alert**

- 1. Load the Patient's Chart
- 2. Click F7 (Patient Tasks Window)
- 3. Click 'New' beside the Patient Flags section
- 4. Select the Care Alert Flag and Click OK

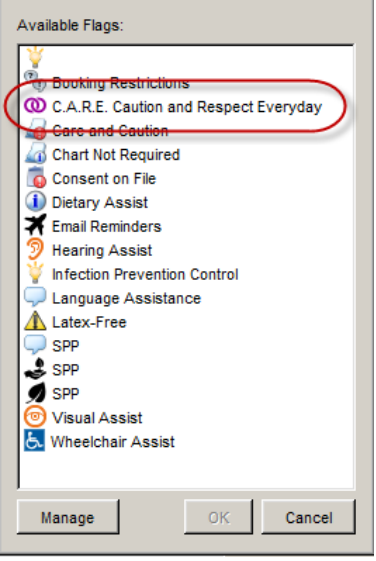

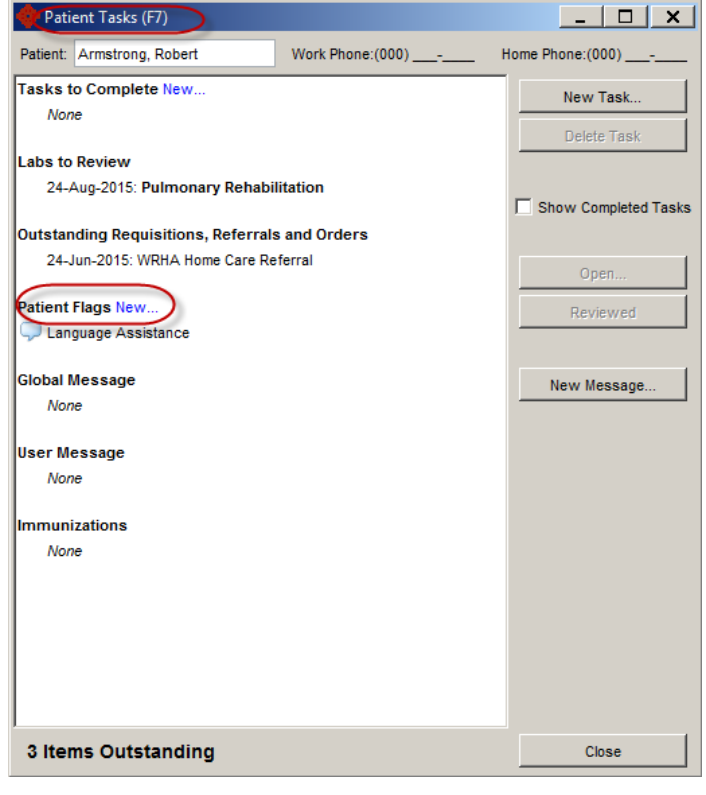

## **Viewing and Accessing a Care Alert**

- 1. Load the Patient's Chart
- 2. Review the icons beside the client demographic information
- 3. If the Care Alert Flag is present, click F7 to open the Patient Tasks window
- 4. View relevant information for the Care Alert in F7

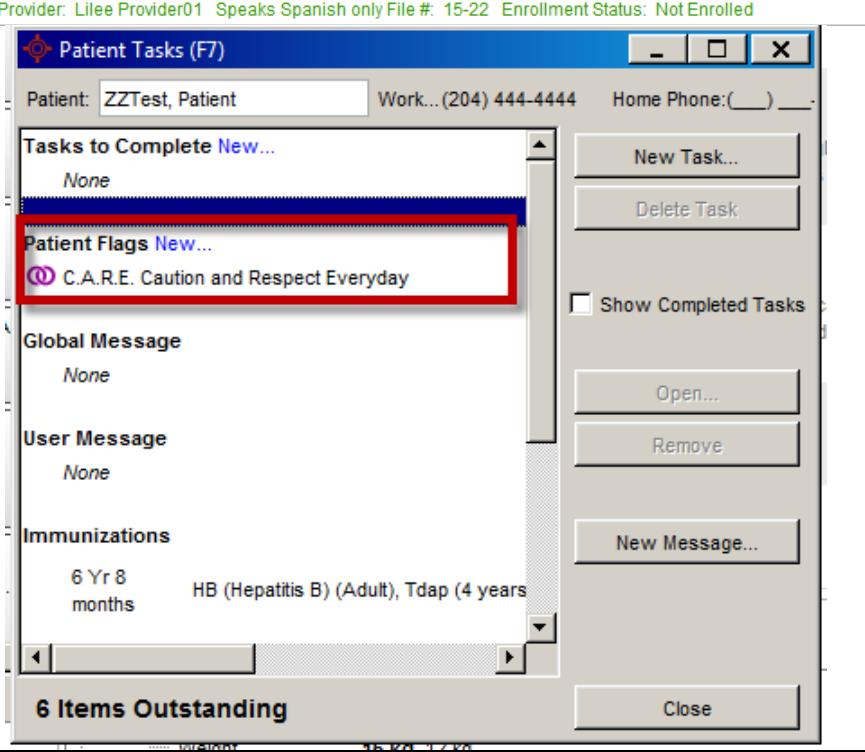